## **התקנת מפת סימון שבילים לא מקוונת במערכת iOS עבור אפליקצית Galileo Offline Maps**

**iOS 6 עם( iPhone,iPad,iPod( Apple מכשיר : מוקדמות דרישות ומעלה מסונכרן עם iTunes, 4 ג'יגה פנויים במכשיר** 

## **תהליך ההתקנה**

.1 נוריד את ה**קובץ הבא** אל המחשב האישי –

**[https://www.dropbox.com/s/8y5kxq7cgq39mec/Israel%20Hiki](https://www.dropbox.com/s/8y5kxq7cgq39mec/Israel%20Hiking%20Map.sqlitedb?dl=0) [ng%20Map.sqlitedb?dl=0](https://www.dropbox.com/s/8y5kxq7cgq39mec/Israel%20Hiking%20Map.sqlitedb?dl=0)**

במקביל, נבצע התקנה של האפליקציה **Maps Offline Galileo** שהאייקון שלה נראה כך –

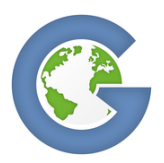

- .2 לאחר שהורדנו את הקובץ והתקנו את האפליקציה במכשיר נחבר את המכשיר בכבל USB אל המחשב, בצג המכשיר תקפוץ אופציה אם **'לתת אמון'** או **'לא לתת אמון'** במחשב, יש ללחוץ על **'לתת אמון'.**
- .3 לאחר שנתנו אמון, נפתח את תוכנת ה**iTunes** במידה והיא לא נפתחה קודם לכן

.4 נלחץ על האייקון המסומן )במקרה הזה זה אייפון, משתנה בהתאם למכשיר)

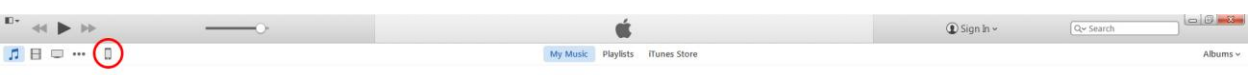

.5 נלחץ על הכפתור 'Apps 'המסומן -

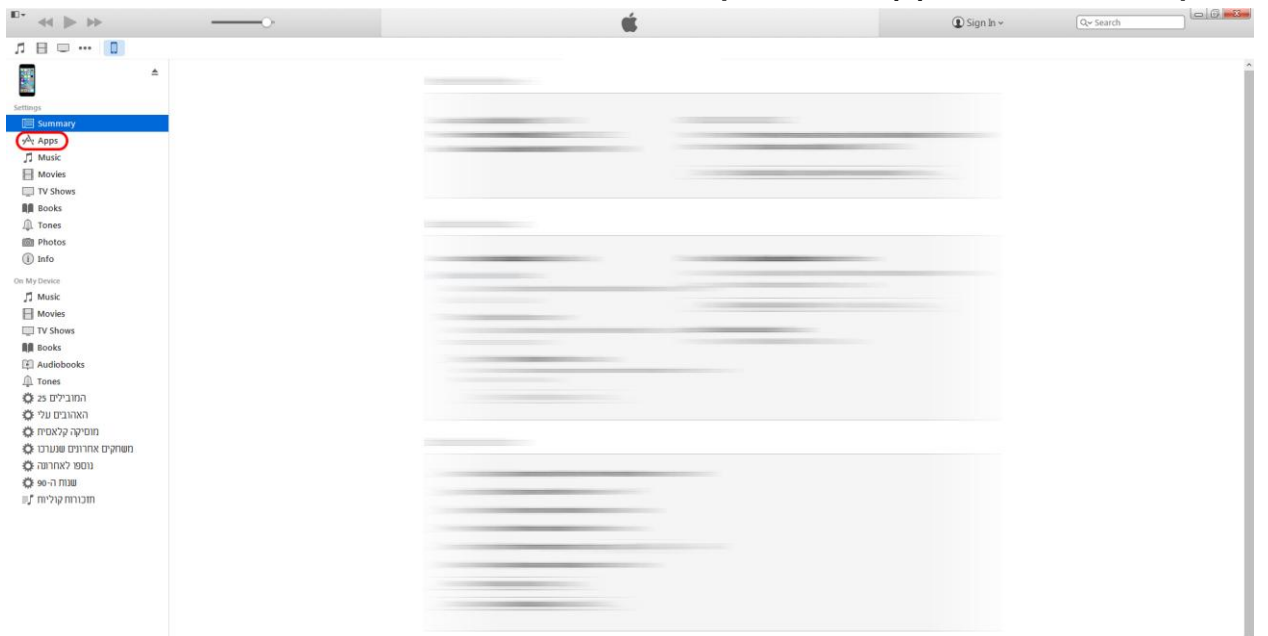

.6 נגלגל את העכבר למטה עד שנראה את כל אפליקציות המכשיר המאפשרות שיתוף ונסמן את Galileo. לאחר מכן, נלחץ File Add ונצרף את הקובץ שהורדנו קודם לכן (Israel Hiking Map.sqlitedb). משך העברת הקובץ נע בין 20-30 דק', לאחר שהעברת הקובץ תסתיים ננתק את המכשיר מהמחשב

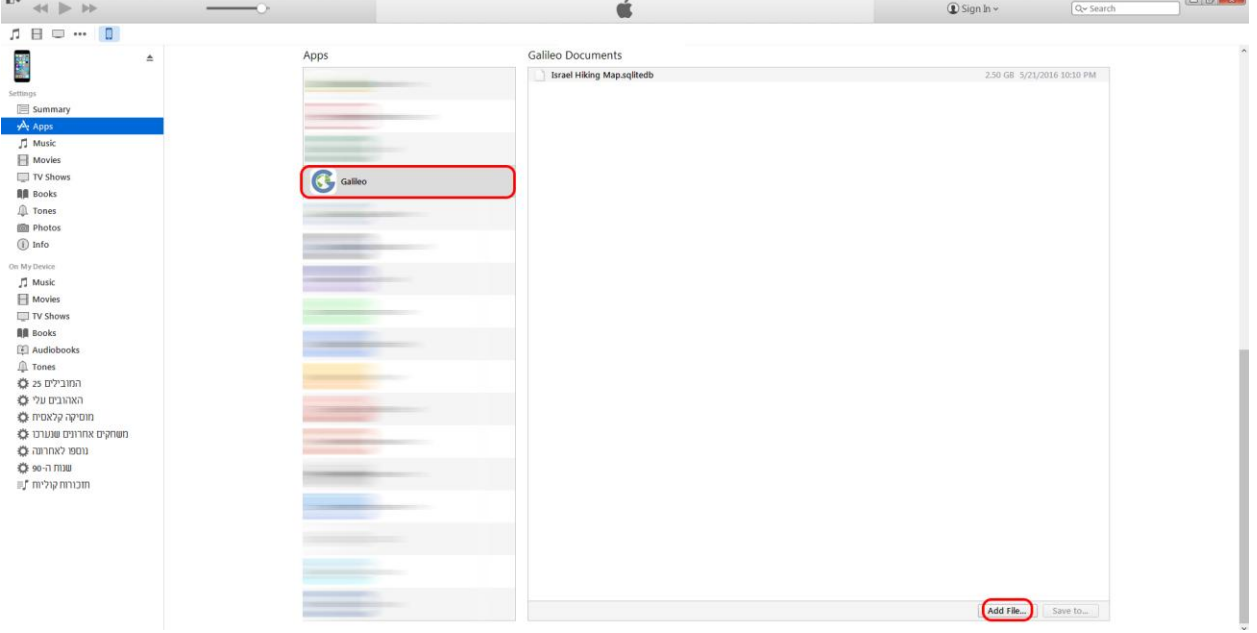

- .7 נפתח את האפליקצייה במכשיר שברשותנו, הוא ישאל אם לאפשר מיקום או לא – ללחוץ 'אפשר'.
	- .8 נלחץ על גלגל השיניים מצד ימין למטה -

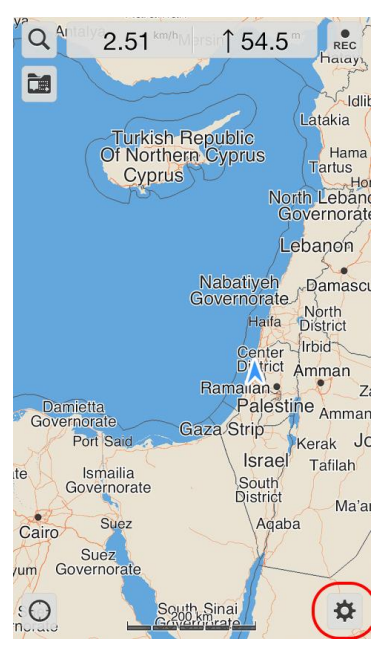

## .9 נלחץ על Source Map -

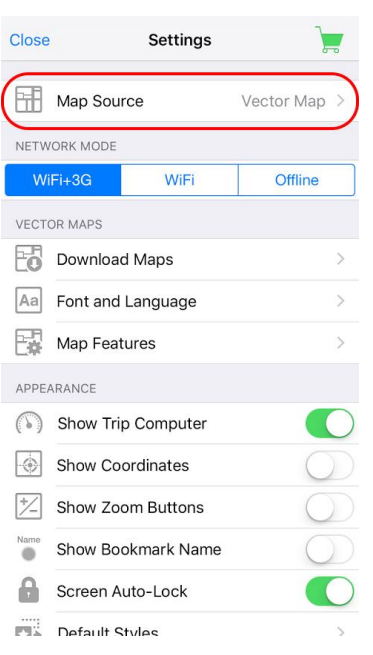

## .01 נסמן את האופציה Map Hiking Israel

 $\zeta$  Settings Map Source Reorder **Offline Maps** Israel Hiking Map Vector Map **Online Maps** HikeBikeMap Humanitarian OSM MapQuest OpenBusMap OpenCycleMap OpenStreetBrowser OpenStreetMap Stamen - Terrain (USA only) Stamen - Toner Lite

.11 במידה וביצעתם הכל כמו שצריך, זאת אמורה להיות התוצאה הסופית –

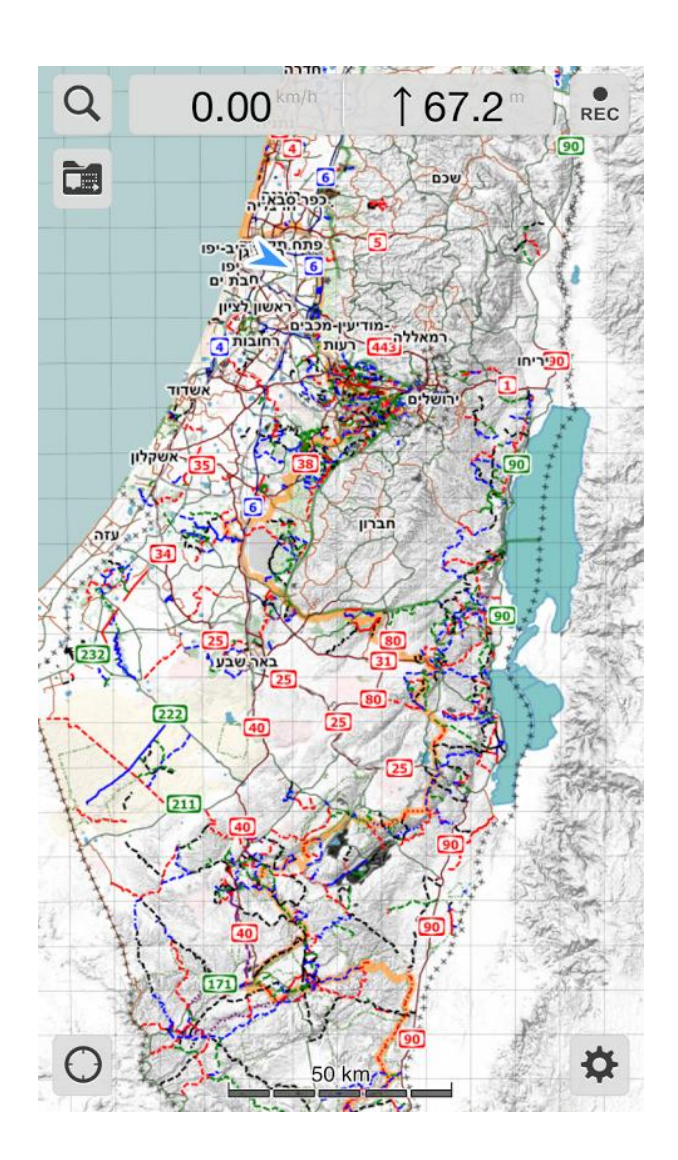

במידה ואתם לא רואים את המפה ככה במכשיר שלכם, גשו לתחילת המדריך ובדקו אם פספסתם אחד מהשלבים.